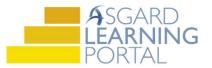

## Asgard Desktop Job Aide

## Sending SMS Messages from Asgard Desktop

Follow the steps below to send SMS (text) messages from the Directory in the main Desktop application to a user's mobile phone.

SMS messaging from the Asgard Desktop Application is only available for U.S. cell phone numbers. For users with International mobile numbers, we can use the SMS Gateway email address (i.e. 44123456789@orange.uk) to send Asgard notifications via text message.

For assistance with SMS text messaging or the Asgard Directory, please contact <u>support@katanasoft.com</u>.

Before you begin:

- The intended recipient must have a user profile
- The recipient's mobile phone number and mobile carrier must be entered in their user profile
- An email address must be associated with your own user profile

| Welcome Page User Directory Wales, George[gwales1]*                             |                                                 |  |  |  |  |  |
|---------------------------------------------------------------------------------|-------------------------------------------------|--|--|--|--|--|
| Disable This User   Change Password   Print                                     |                                                 |  |  |  |  |  |
| Usemame: gwales1 First Nar                                                      | ame: George Last Name: Wales IVR ID: 50935      |  |  |  |  |  |
| Last Site Visited:                                                              | Limit Work Order View to Department             |  |  |  |  |  |
| Application Language and Culture: [Windows Default]  V Third-party Affiliation: |                                                 |  |  |  |  |  |
| Contact Information                                                             |                                                 |  |  |  |  |  |
| Offic                                                                           | ice Phone: Fax Phone:                           |  |  |  |  |  |
| Contact Method: E-mail ~ Mob                                                    | bile Phone: 734-555-3107 Mobile Carrier: AT&T V |  |  |  |  |  |
|                                                                                 | Email: gwales@vacations.com                     |  |  |  |  |  |

## Step 1: From the menu, click the Directory button.

| File C       | )rganization | Site   | Facilities  | Tools  | Help  |
|--------------|--------------|--------|-------------|--------|-------|
| Directory    | Account Li   | st Exp | ense Search | Locati | ons 🗸 |
| Welcome Page |              |        |             |        |       |

Step 2: Search for the recipient by Name or Department, and press Enter or click the Find button.

| Welcome Page User Directory                                                                                                    | Welcome Page User Directory                                                                   |  |  |
|----------------------------------------------------------------------------------------------------|-----------------------------------------------------------------------------------------------|--|--|
| New User Copy Edit Disable   Change Password   Show Disabled Users                                                                                                    | New User Copy Edit Disable   Change Password   Show Disabled Users                            |  |  |
| Display Directory As: Last Name, First Name 🔹 Look For: wales 🔹 Find Cl                                                                                                   | Display Directory As: Last Name, First Name 🔻 Look For: Site Administration 🔻 Find            |  |  |
| Wales, George         Mobile Phone: <u>734-555-3107</u><br><u>gwales@vacations.com</u> Wales, William         Mobile Phone: <u>7345553844</u><br>Iarnsdorf@katanasoft.com | Alloon, Barbara Beddingfield, James Mobile Phone: 8436830405 Email: iames.beddingfield@vacati |  |  |

**Step 3:** Hover your cursor over the user's phone number and **CTRL + CLICK**.

| Welcome Page User Directory                         |                                        |  |  |  |  |  |
|-----------------------------------------------------|----------------------------------------|--|--|--|--|--|
| New User Copy Edit Disable Change Password          |                                        |  |  |  |  |  |
| Display Directory As: Last Name, First Name 🝷   Loo |                                        |  |  |  |  |  |
| Wales, George<br>Mobile Phone:<br>Email:            | 734-555-3107<br>gwales@vacations.com   |  |  |  |  |  |
| Wales, William<br>Mobile Phone:<br>Email:           | 7345553844<br>larnsdorf@katanasoft.com |  |  |  |  |  |

Step 4: Type your message into the SMS Messenger window. The recipient's name will be highlighted in blue. Click Send.

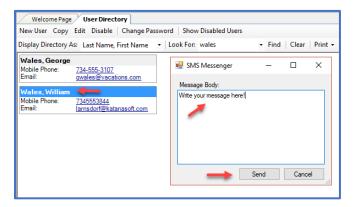

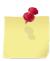

Note: If a phone number displays in black, it is not eligible to receive SMS messages from the Directory. Remember to check that the mobile carrier is indicated in the user's profile.

Phone numbers configured to receive SMS messages will display in blue.

**Step 5:** The user will receive your message as a text on their mobile phone. If the user responds, it will be sent to the email address associated with your user profile.

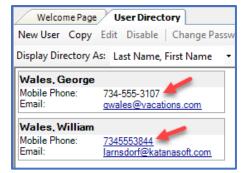

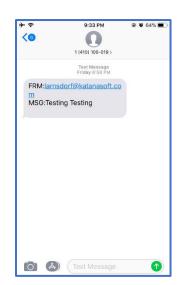